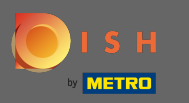

Ora sei nel pannello di amministrazione sotto la sezione prenotazioni. Qui puoi visualizzare, creare,  $\bigcap$ modifcare le prenotazioni e gestire le richieste di prenotazione.

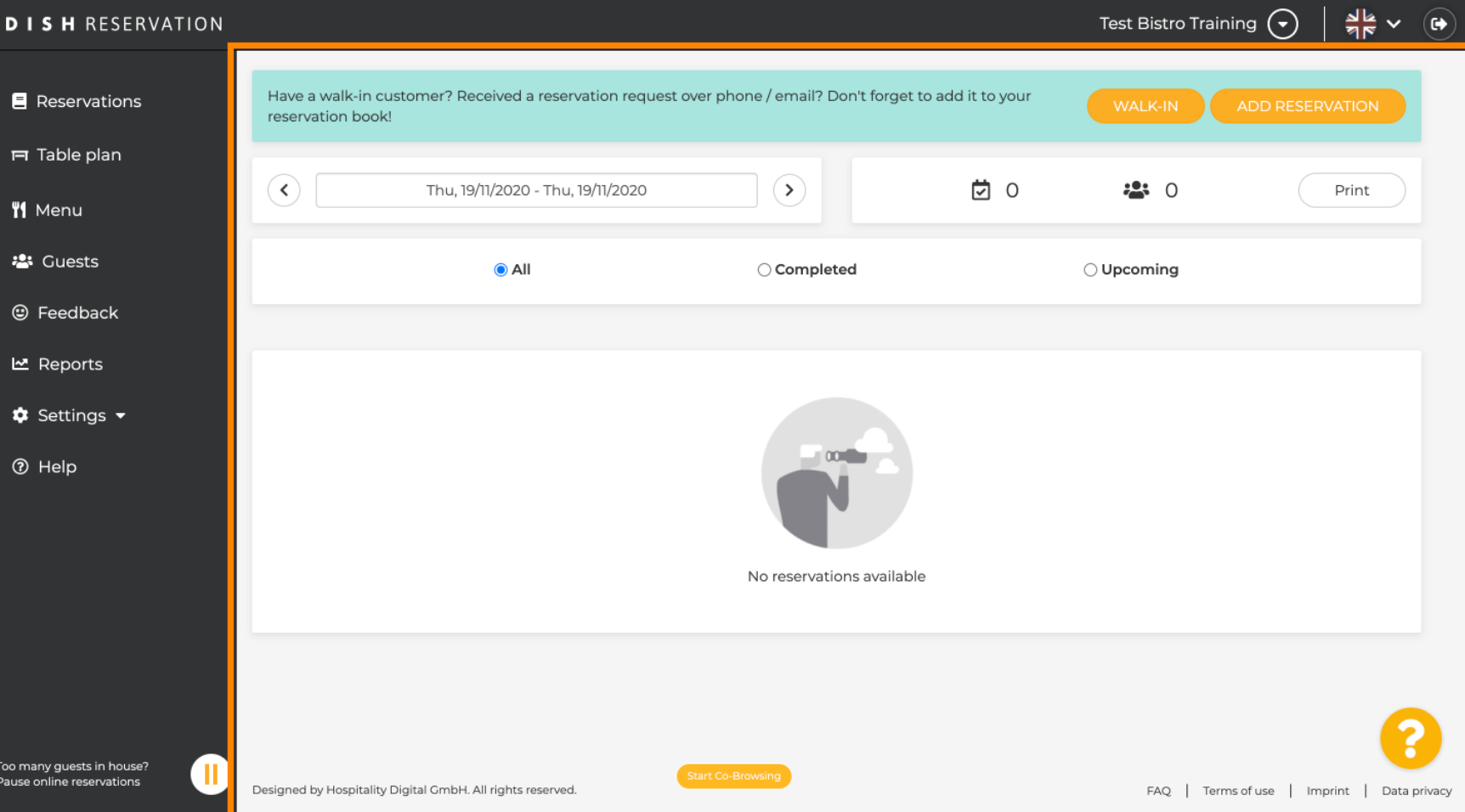

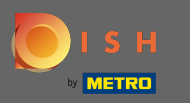

#### Per aggiungere una prenotazione manualmente clicca su aggiungi prenotazione .  $\bigcirc$

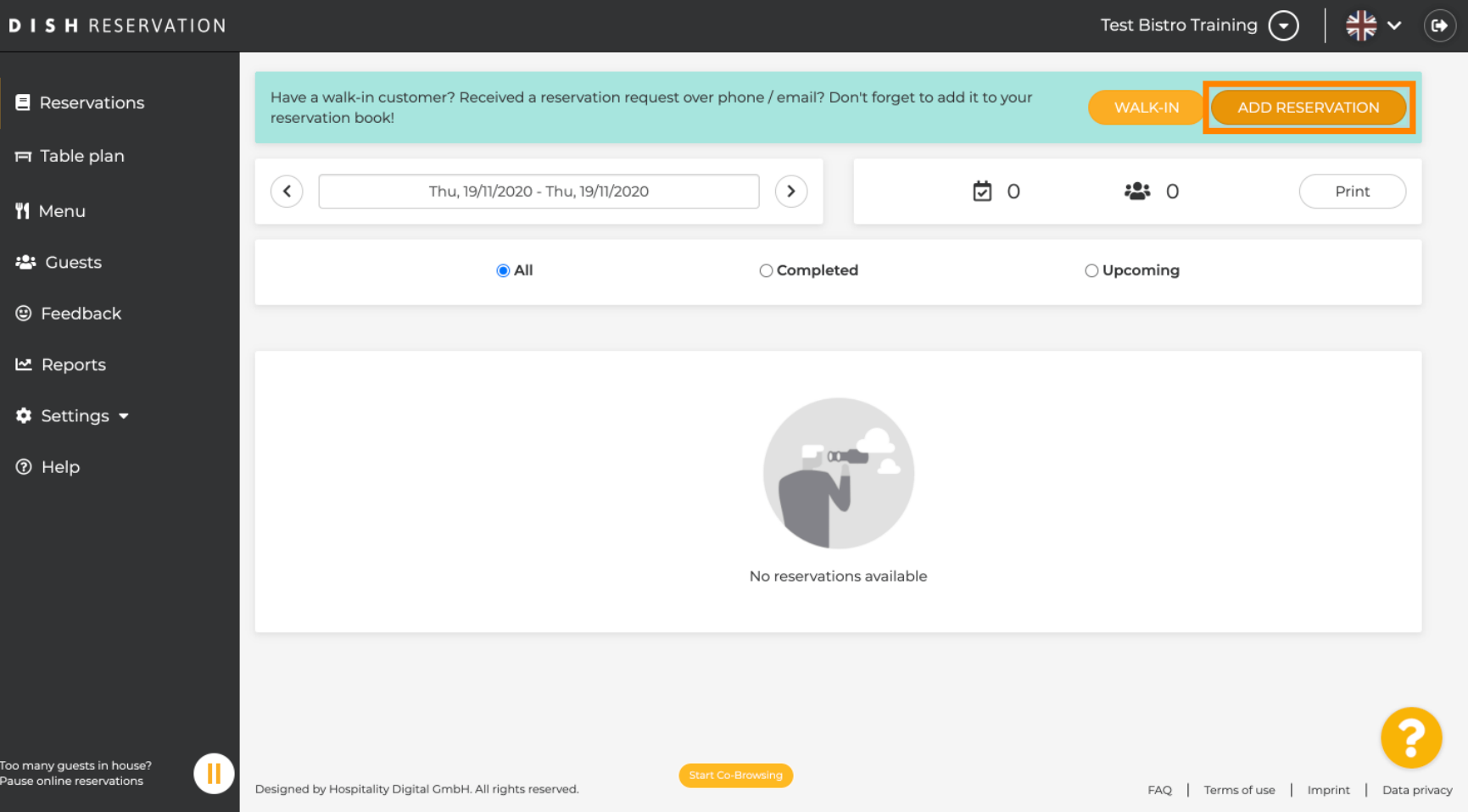

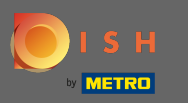

## Inserisci le informazioni essenziali sull'ospite .  $\boldsymbol{0}$

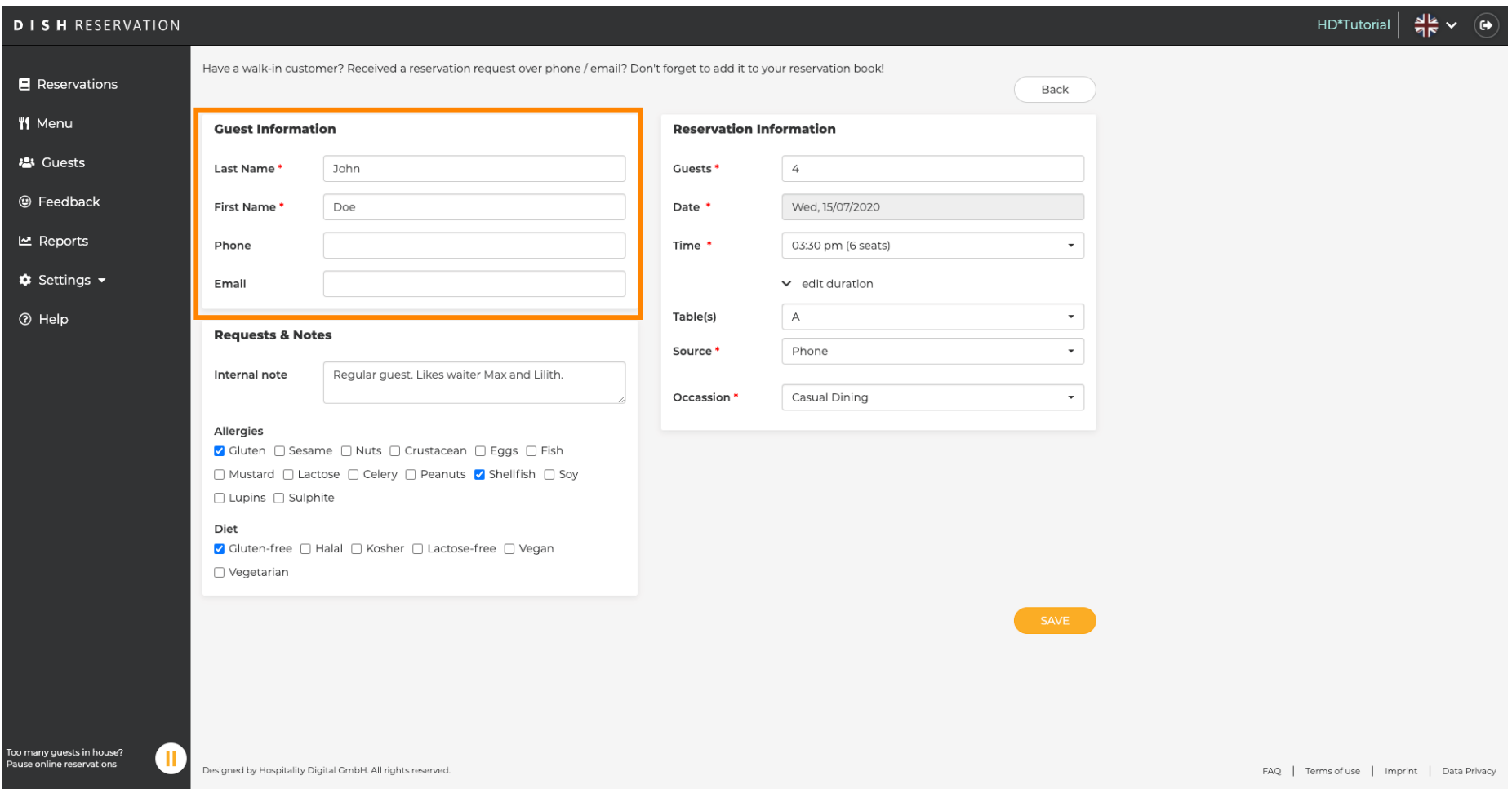

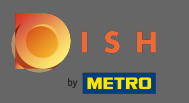

# Qui puoi lasciare una nota interna riguardante l'ospite.  $\boldsymbol{0}$

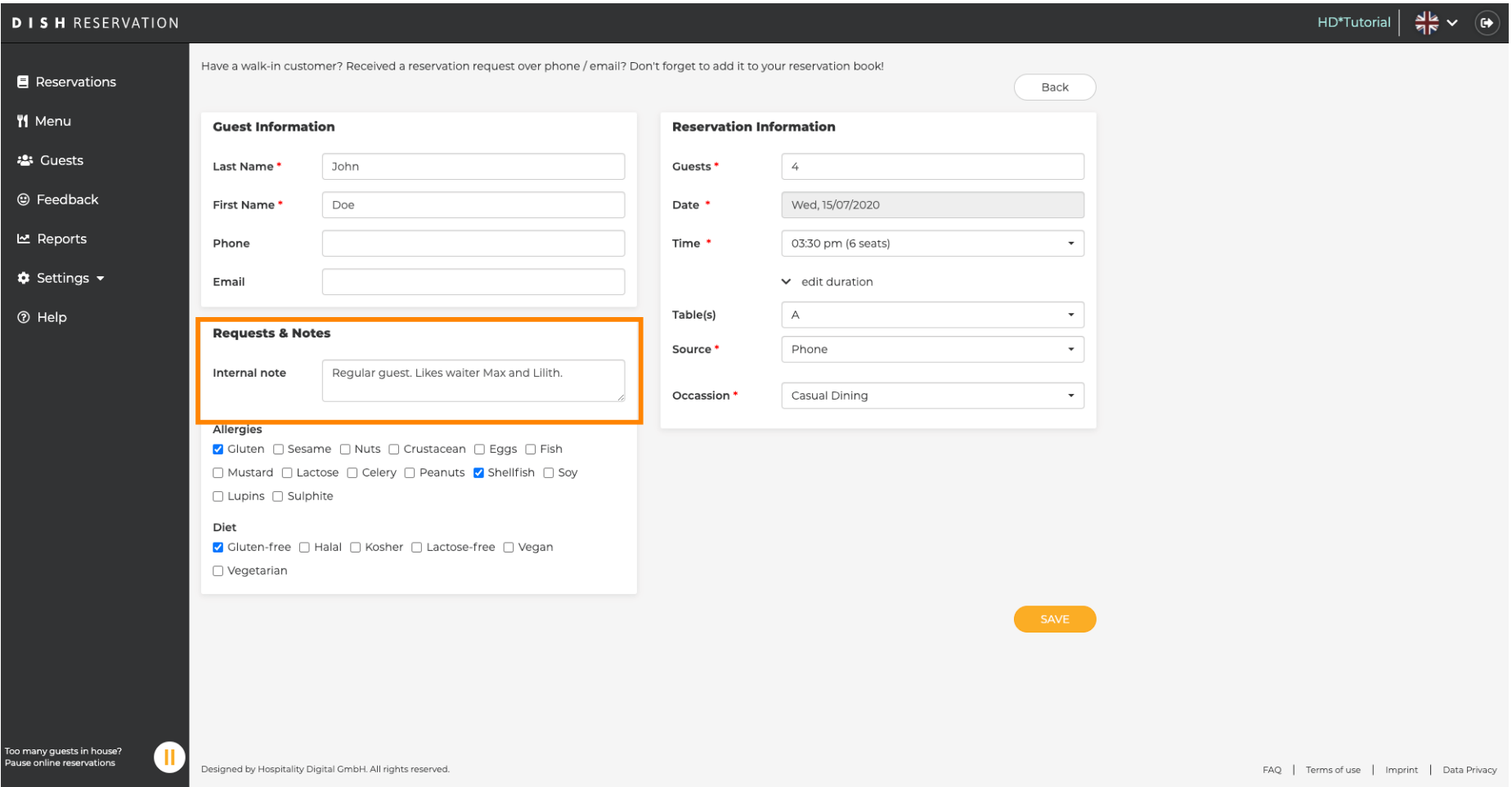

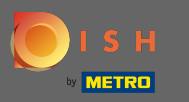

- $\boldsymbol{\Theta}$
- Seleziona le allergie e la dieta cliccando sui campi desiderati. Nota: È possibile selezionare più allergie e diete.

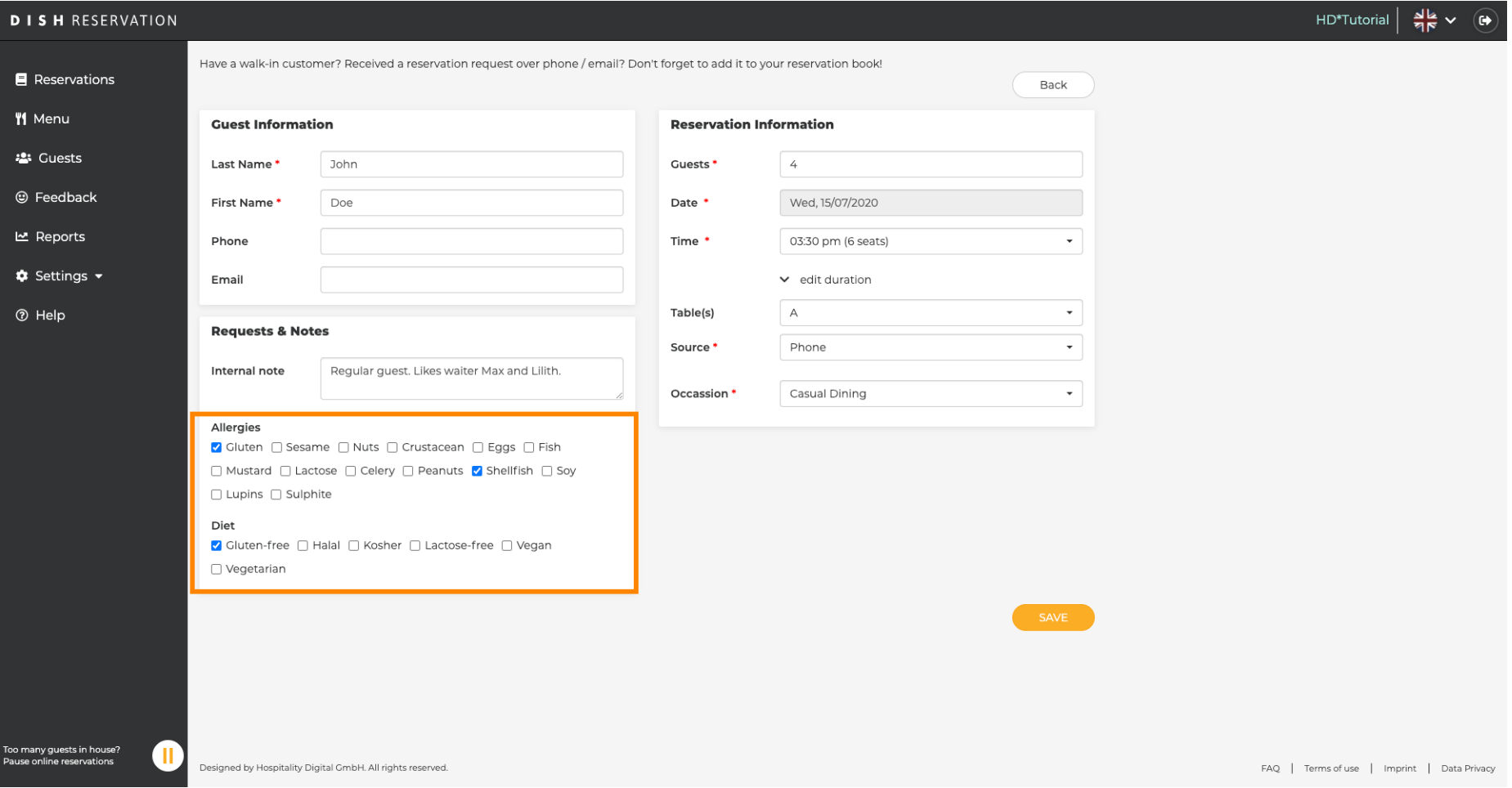

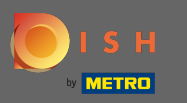

Inserisci le informazioni sulla prenotazione dell'ospite. Nota: quando si seleziona l'ora e le offerte in  $\boldsymbol{0}$ corso verranno visualizzate.

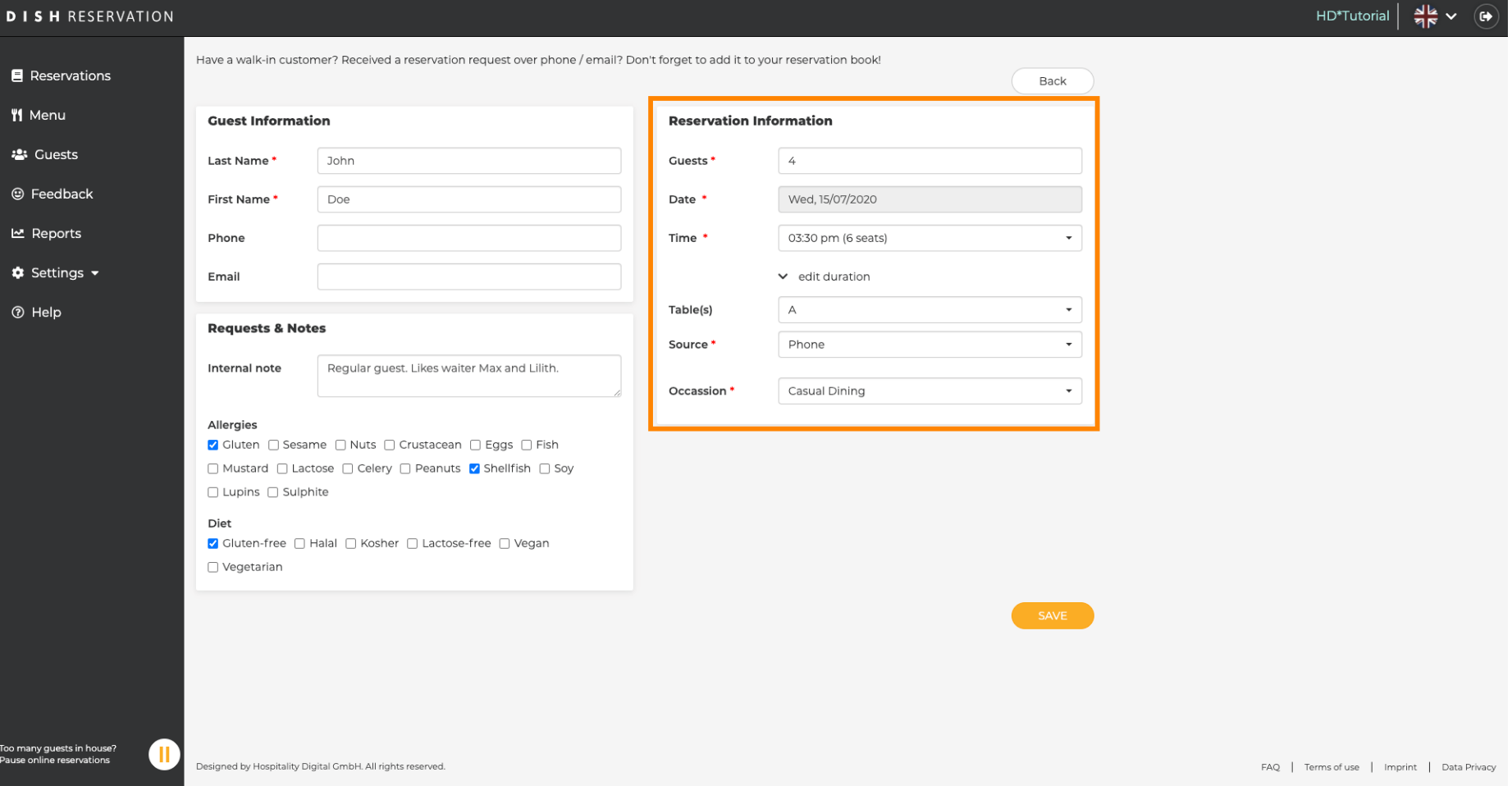

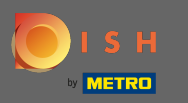

#### Questo è tutto. Hai fatto. Clicca su salva per prenotare la nuova prenotazione.  $\boldsymbol{0}$

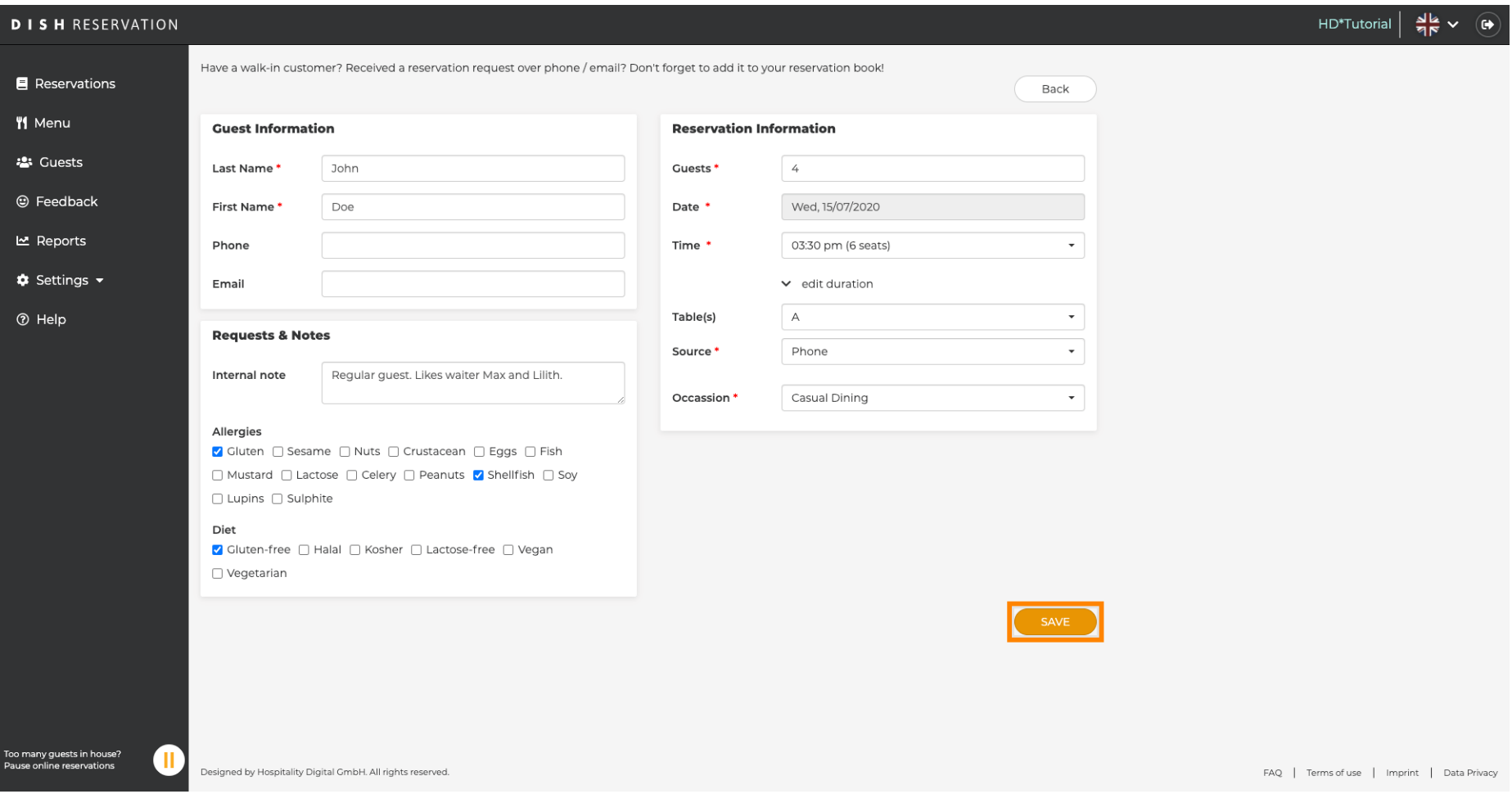

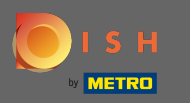

 $\odot$ 

Ora verrai riportato alla dashboard . Vedrai la prenotazione aggiunta nella data in cui si verifca. Ogni prenotazione indicata può essere confermata, cancellata o contrassegnata come arrivata.

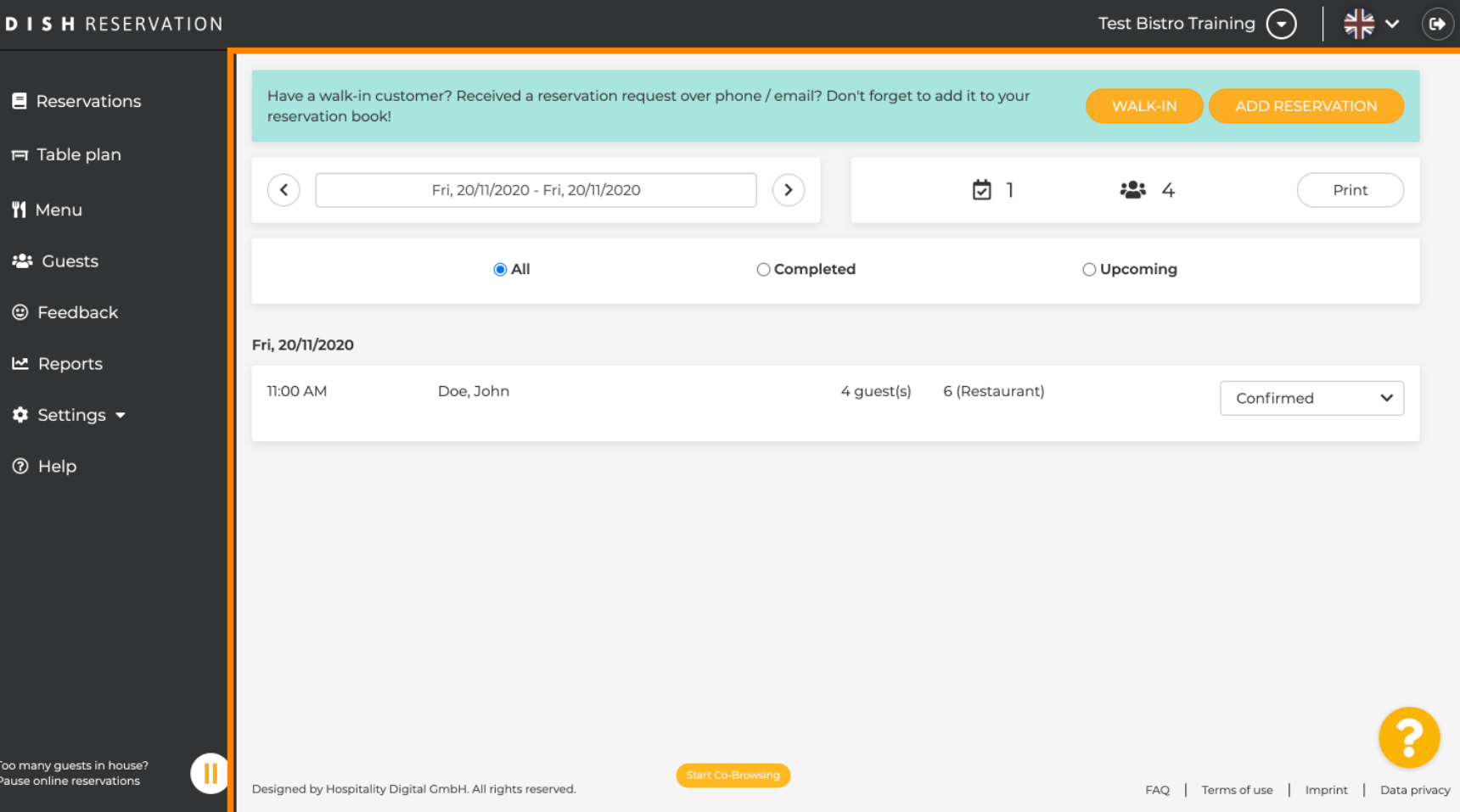

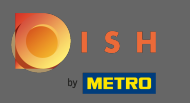

### Per aggiungere manualmente un walk-in, fare clic su walk-in .  $\bigcirc$

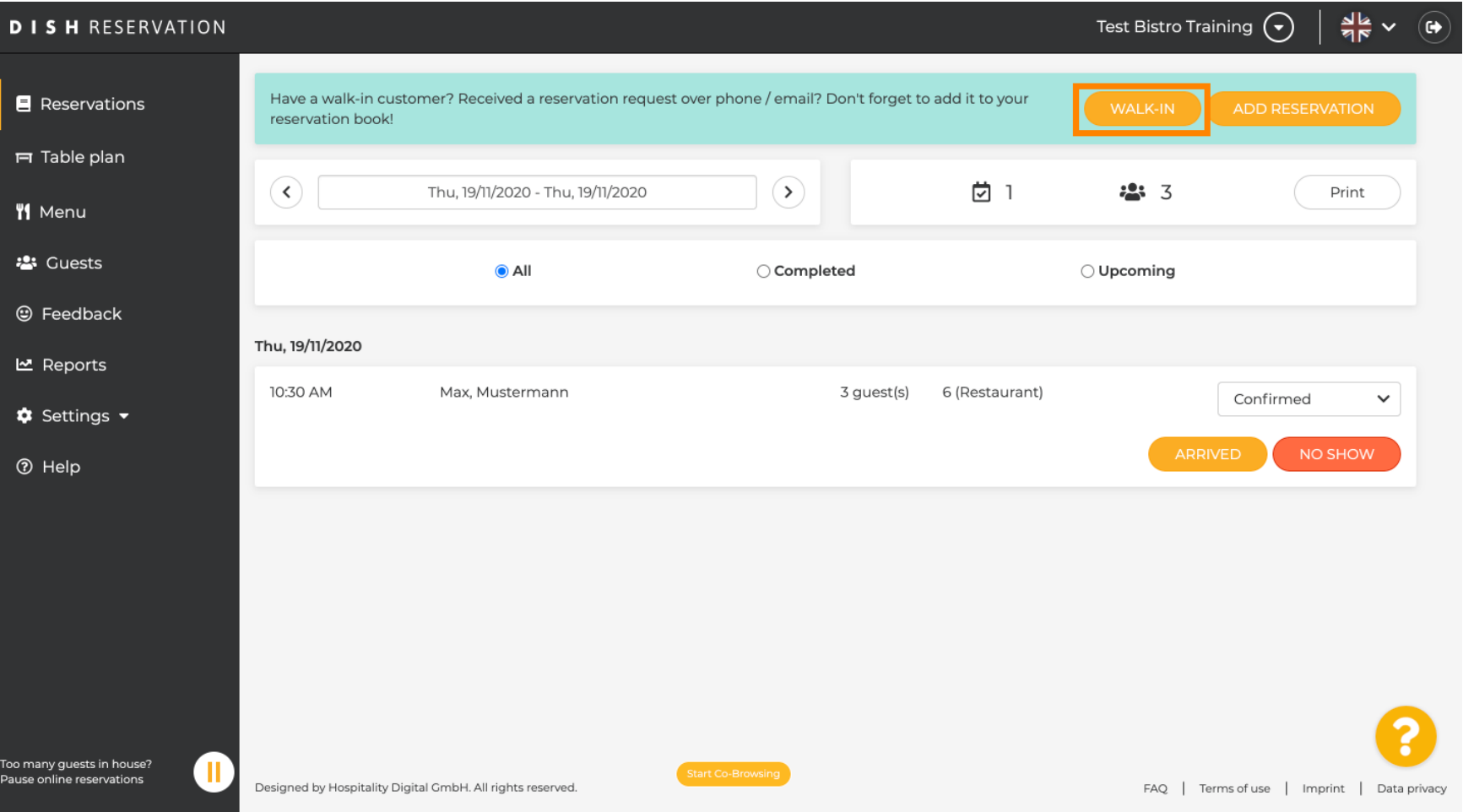

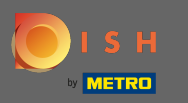

# Inserisci le informazioni essenziali per la camminata .  $\boldsymbol{0}$

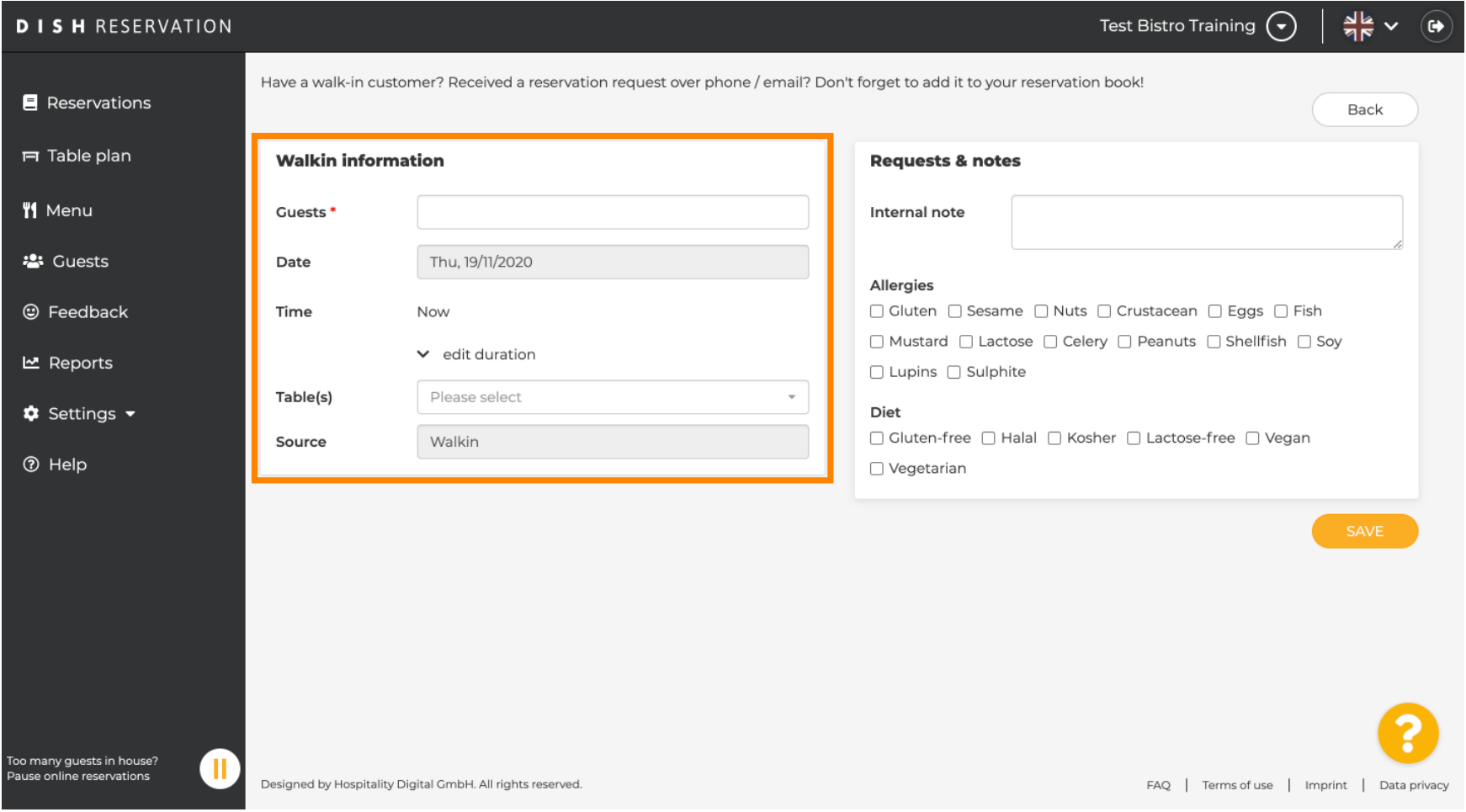

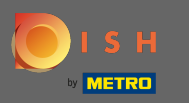

### Inserisci una richiesta o una nota specifca relativa al tuo cliente walk-in, se necessario.  $\boldsymbol{\theta}$

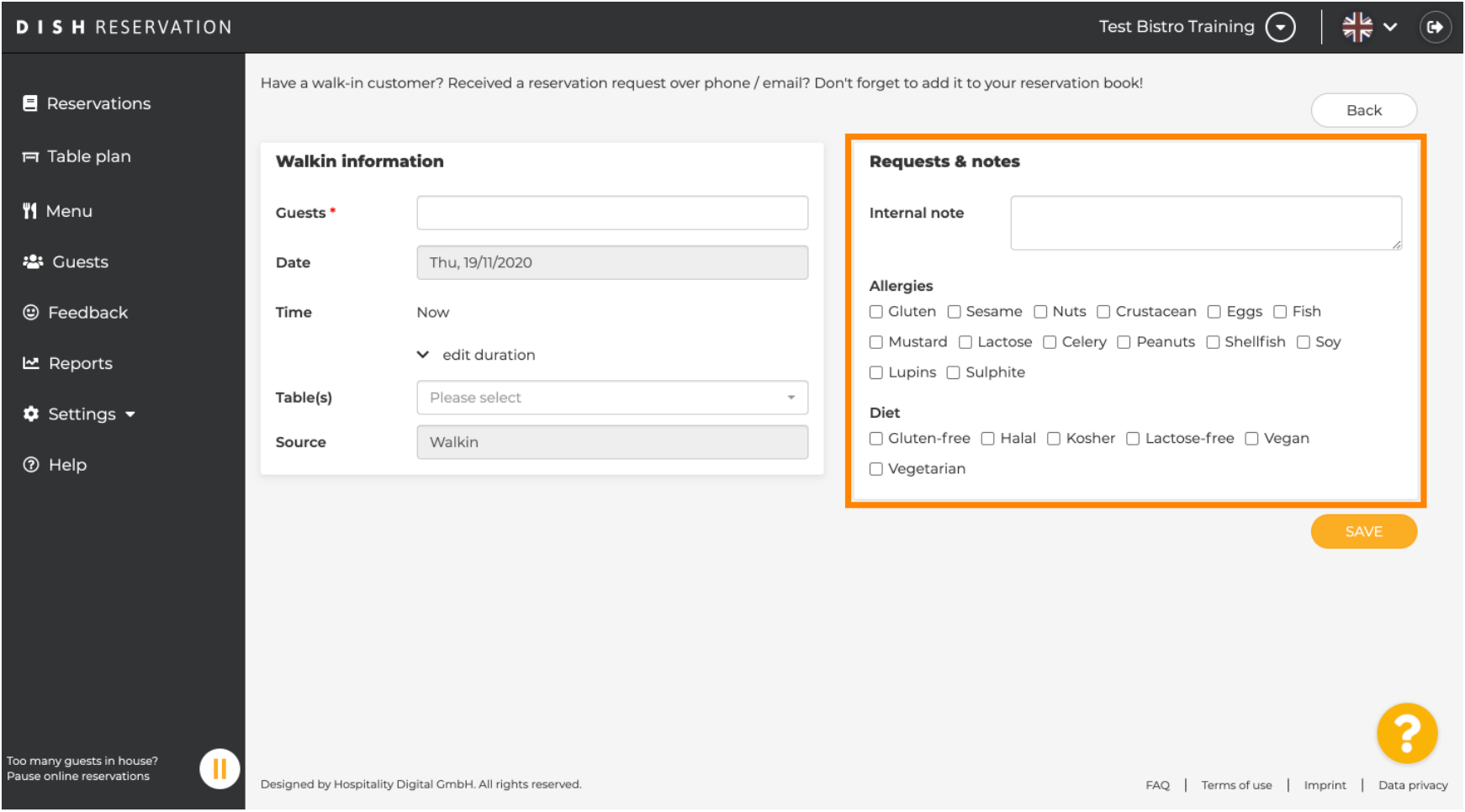

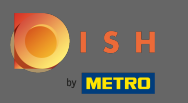

#### Questo è tutto. Fare clic su Salva per aggiungere una prenotazione walk-in.  $\boldsymbol{\Theta}$

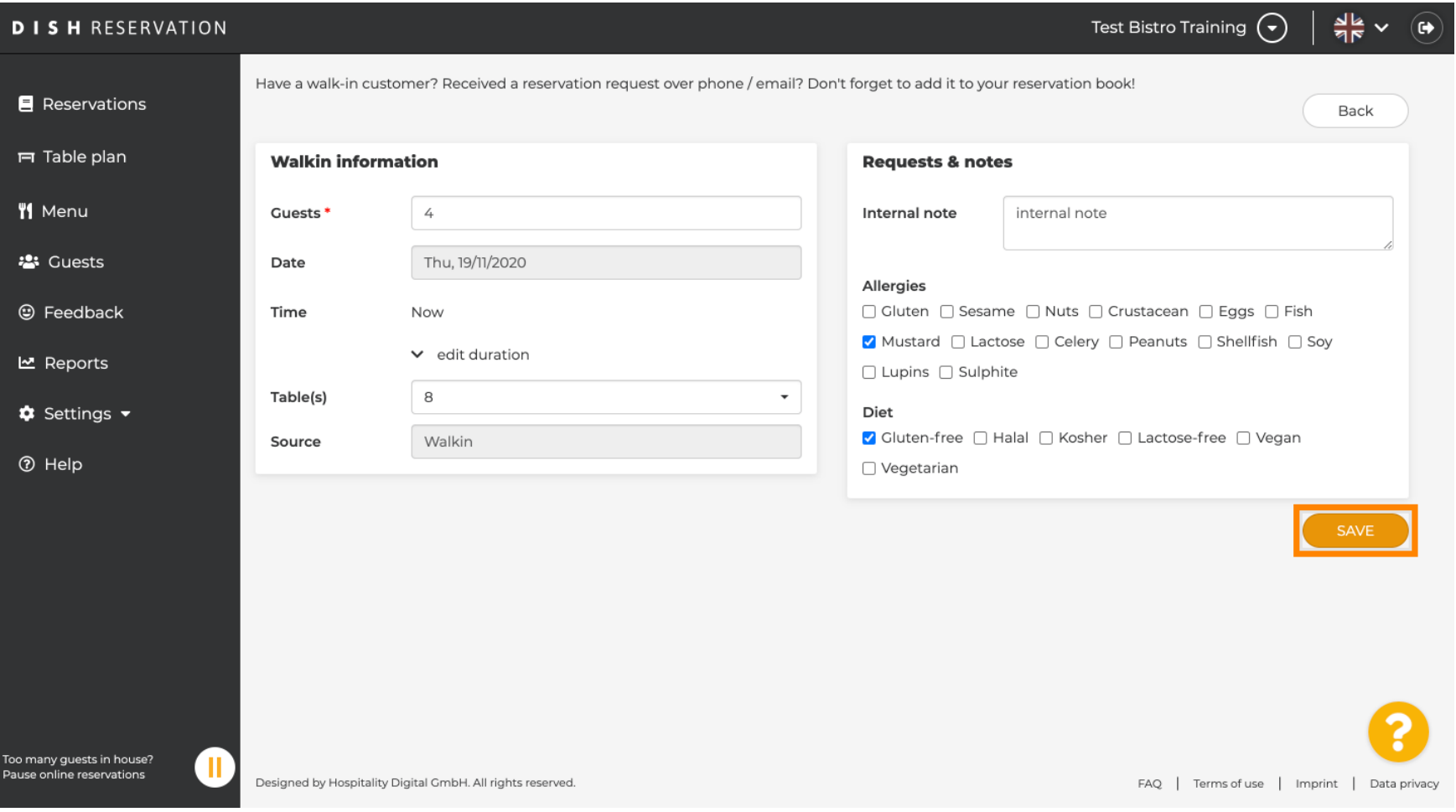

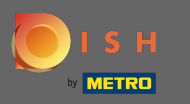

 $\odot$ 

Dopo aver aggiunto la prenotazione walk-in verrai indirizzato alla dashboard dove potrai modifcare lo stato della tua prenotazione e ricordarlo anche ai tuoi ospiti.

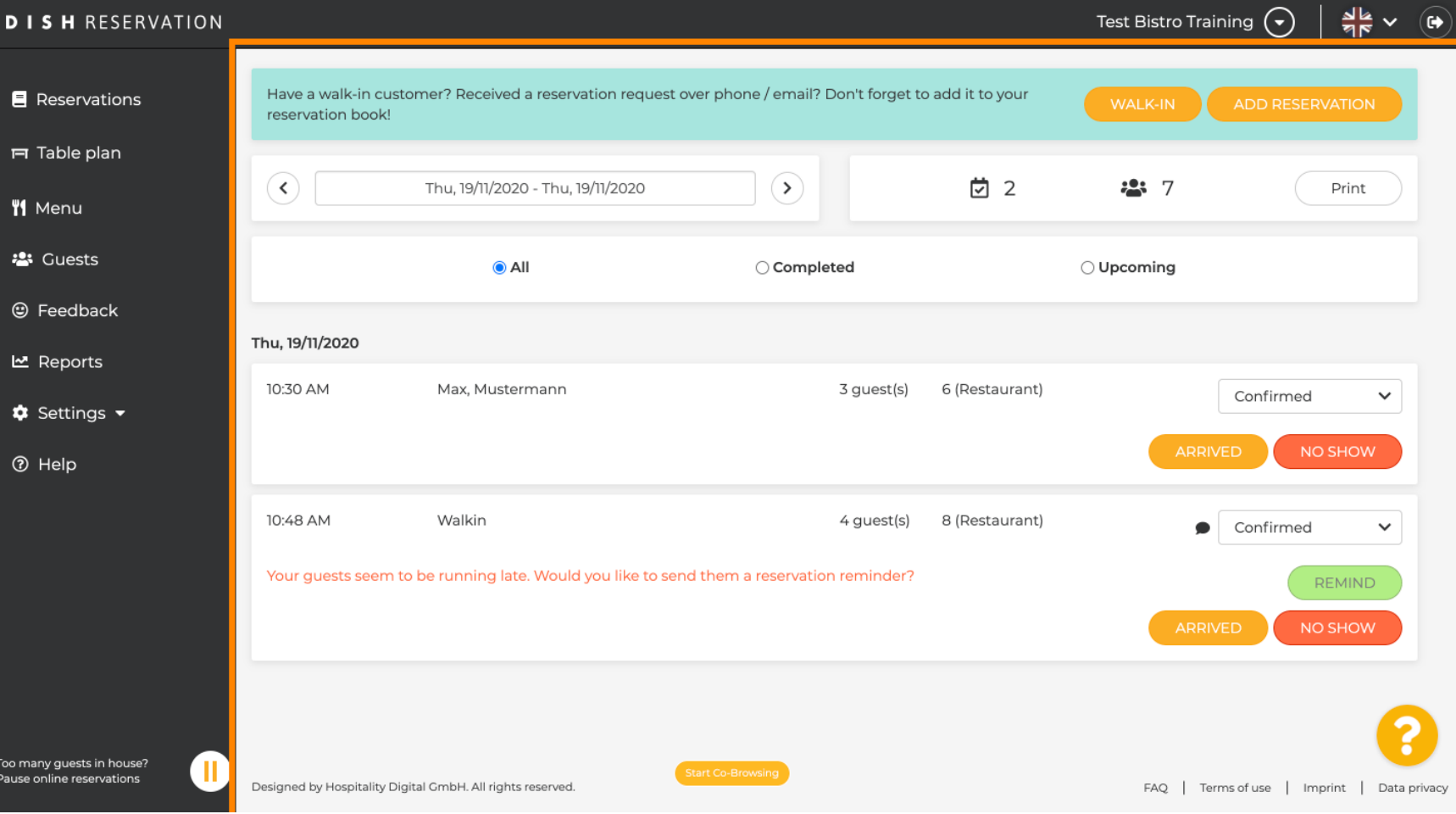